## Google Classroom Login Guide

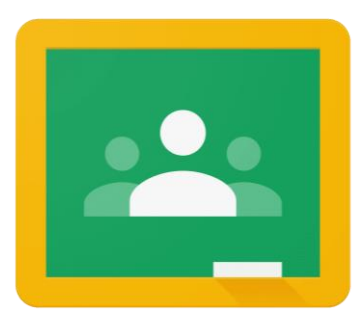

 $\mathbf{ii}$ Sign in Gmail Images Google Sign in Use your Google Account Email or phone **Forgot email?** Not your computer? Use Guest mode to sign in privately. **Learn more Next Create account** 

Go to www. Google.co.uk and click sign in

Enter your child's *username* and *password*. This can be found in your child's Home School Diary

The *Username* will be their colour and number followed by riverbankprimary.org

[Pink50@riverbankprimary.org](mailto:Pink50@riverbankprimary.org) for example

Please enter your child's password.

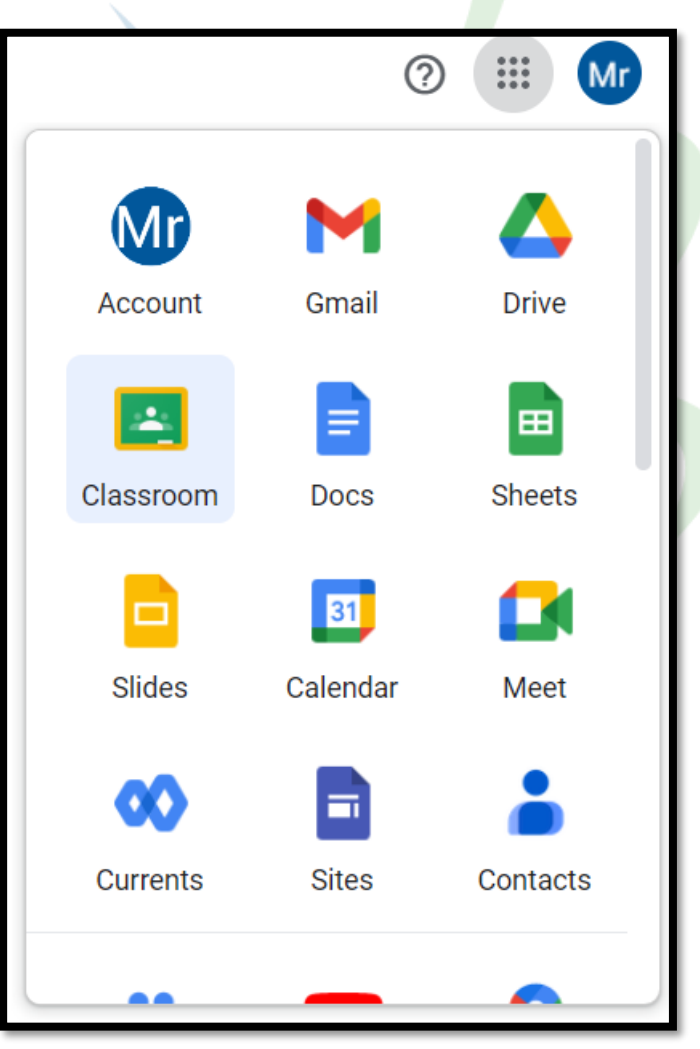

Once *logged in*, Please click on the 9 squares in the top right corner of the screen.

This will show the following options as shown in the picture on the left.

Please click on Google Classroom.

Your Childs class will appear. Please either click join or click on the class name to enter the class.

Elm Class 22/23

Due Wednesday Science: What is Light History: WW2 - How did it end? Geography: What is Tundra

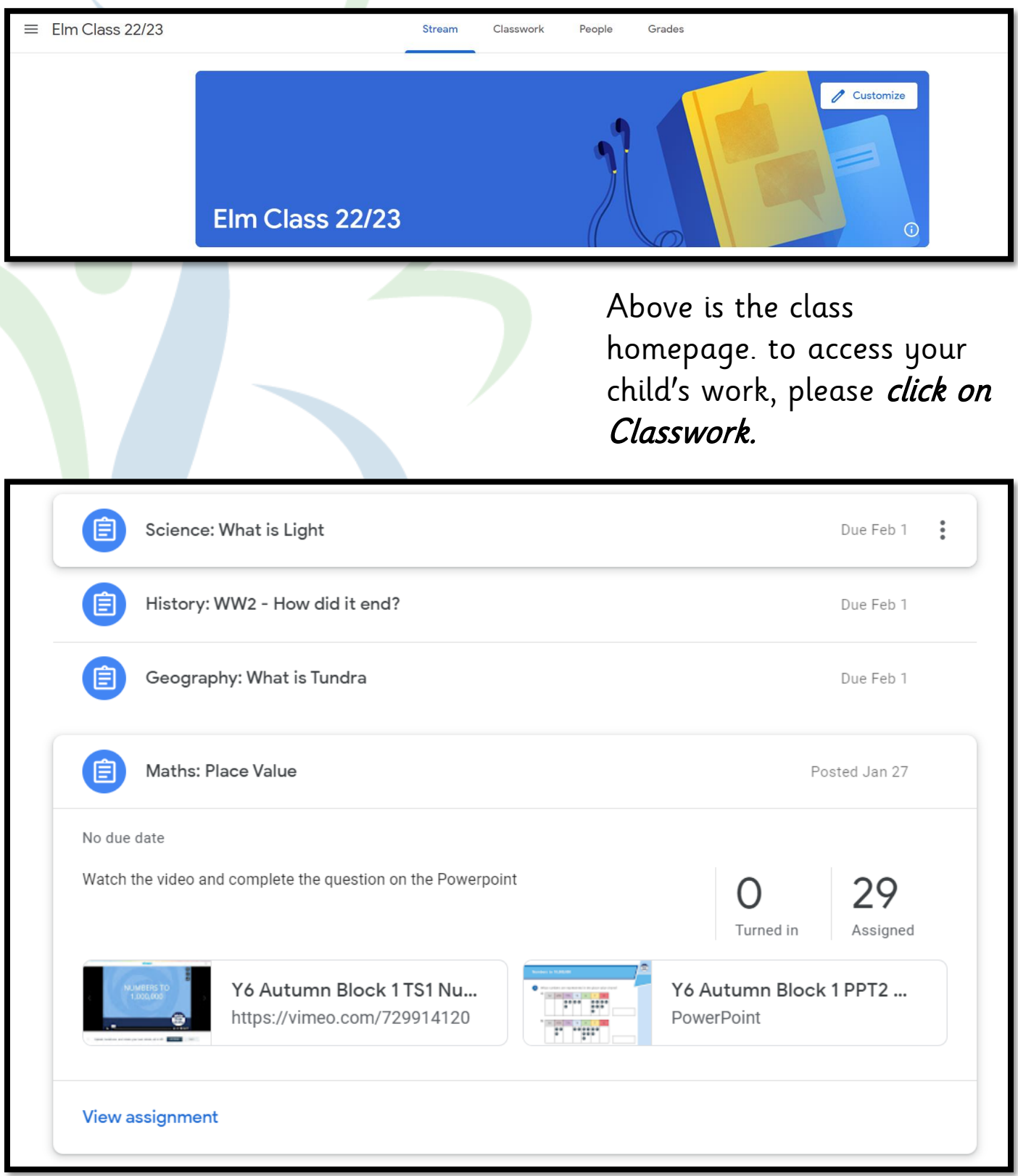

Above is an example of how the work will be displayed. Please click and complete each lesson and any worksheets connected.